Стартовое окно OpenToonz  $\cap$ .<br>Недавние сцены [Проект] 1 [sandbox] • Новый проект... Имя сцены: 1 Сохранить в: C:\OpenToonz stuff\sandbox\scenes еры: HD 720, 1280x720, 16/9 • Добавить Уді на: 1280 рх Высота: 720 рх .<br>12 та кадров: 12 Открыть другую сцену V Показывать это окно при запуске • Автоматически сохранять каждые [5 минут(ы)

Создать сцену (Create Scene) 720 p, 12 кадров, автосохранение 5 минут

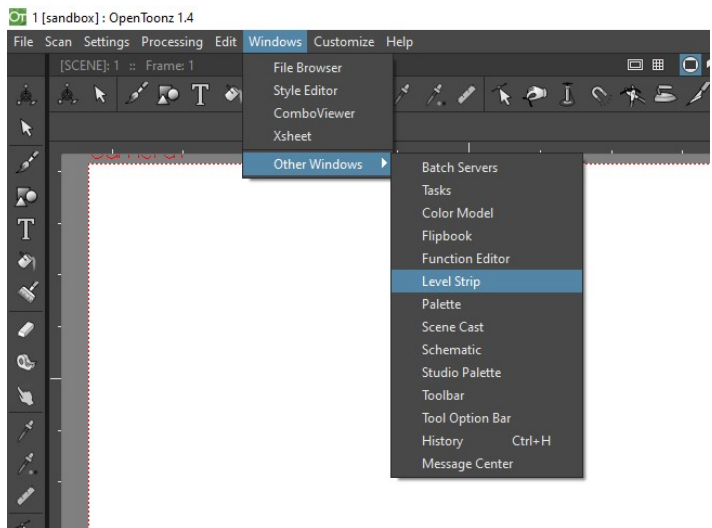

Level Strip

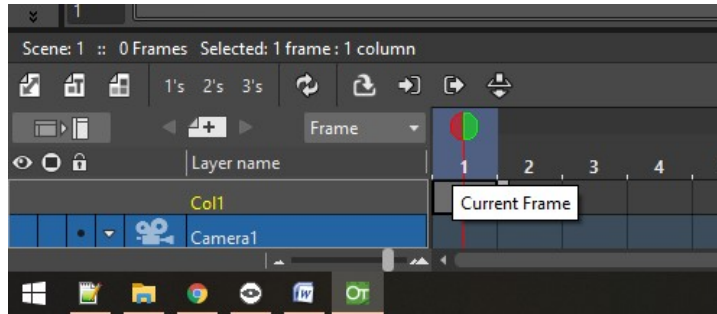

Щёлкнуть по первому кадру сверху

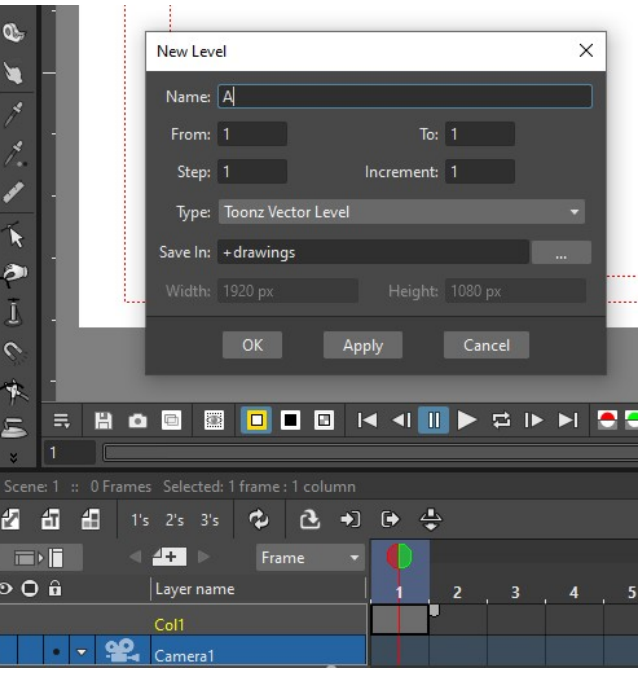

Добавить новый векторный слой (New Vector Level), нажать ОК

Правой клавишей мыши по пустому месту Level Strip выбрать Добавить кадры (Add frames)

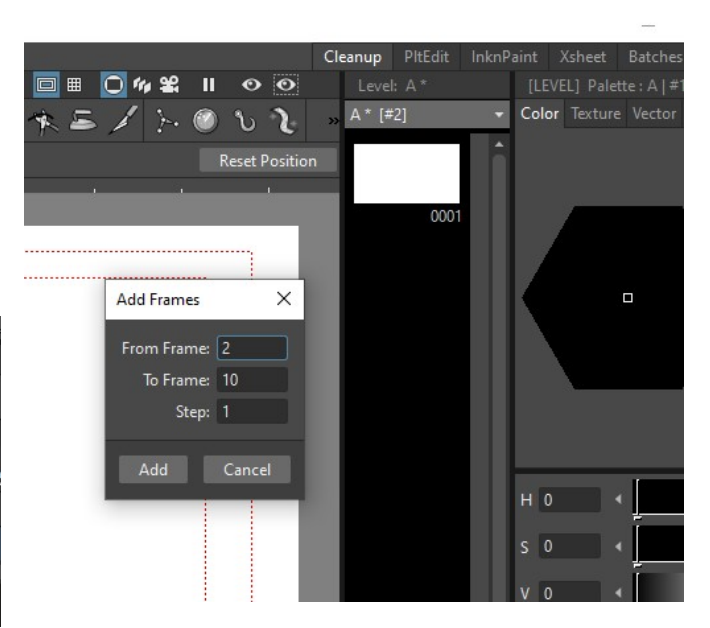

Добавить кадры со 2 кадра, 10 кадров с шагом 1 кадр

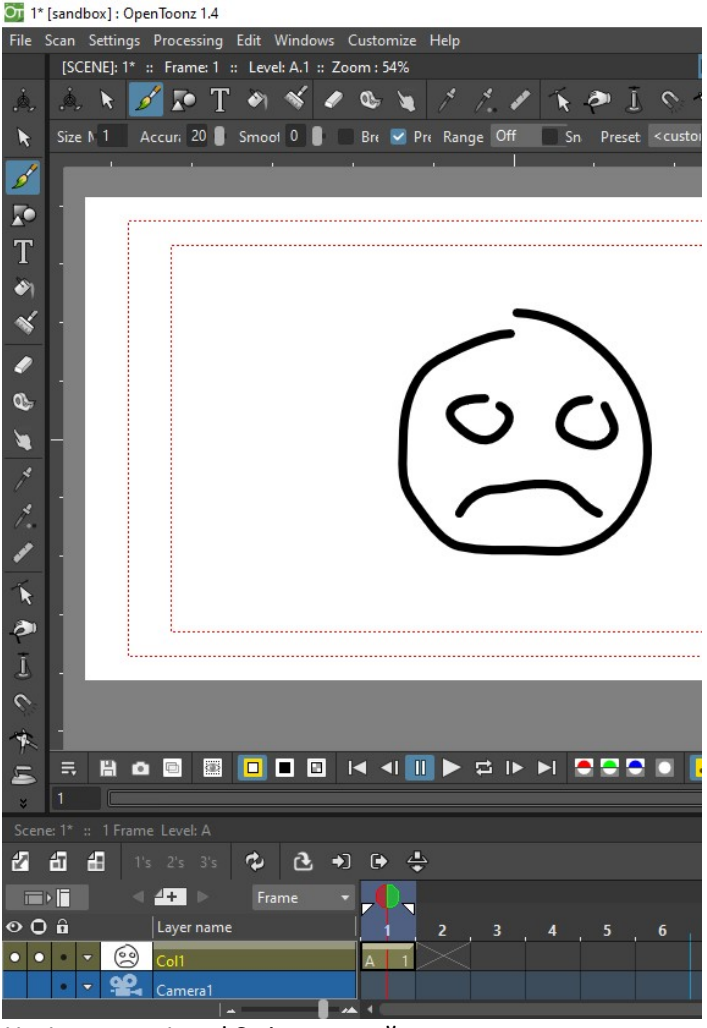

На 1 кадре в Level Strip нарисуйте грустное лицо

На 10 кадре нарисуйте весёлое лицо

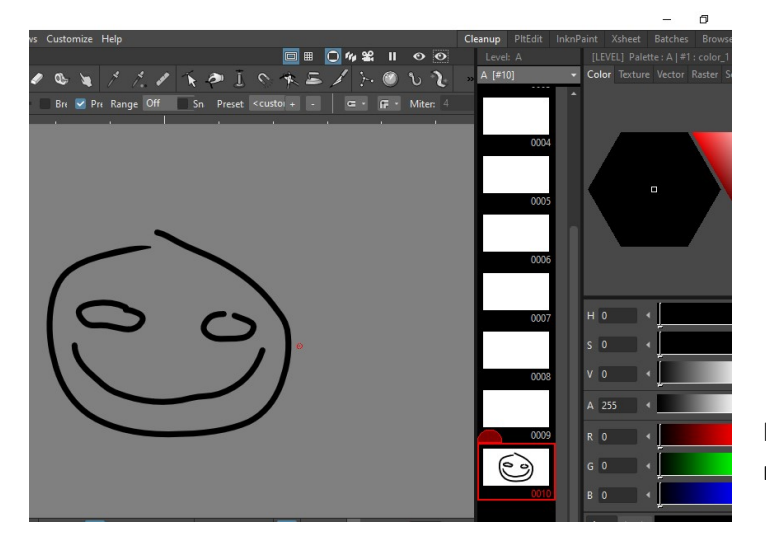

Выделить все кадры CTRL+A, должно появится справа от 2 кадра

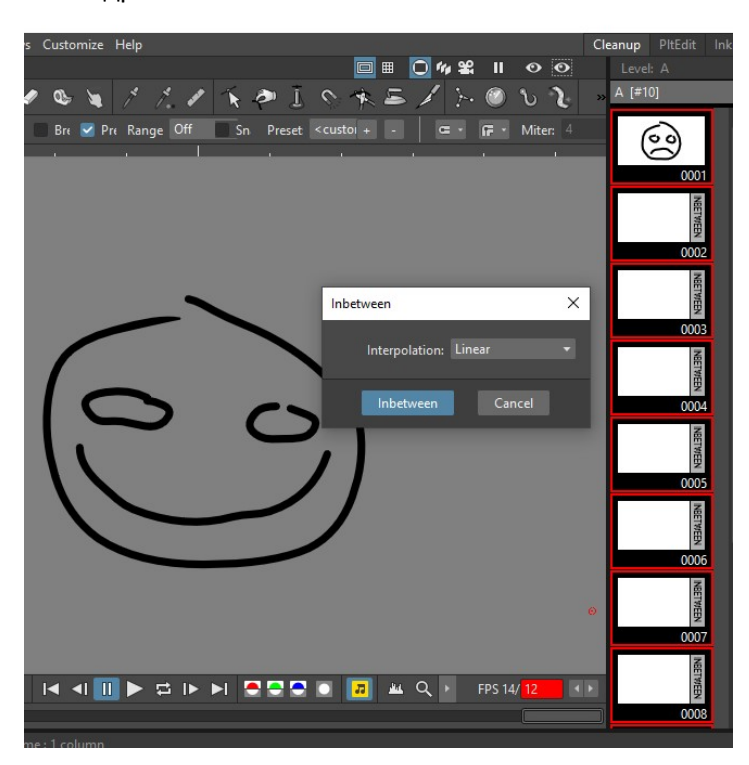

В окошке INBETWEEN выбрать Линейный (Linear) и нажать Inbetween

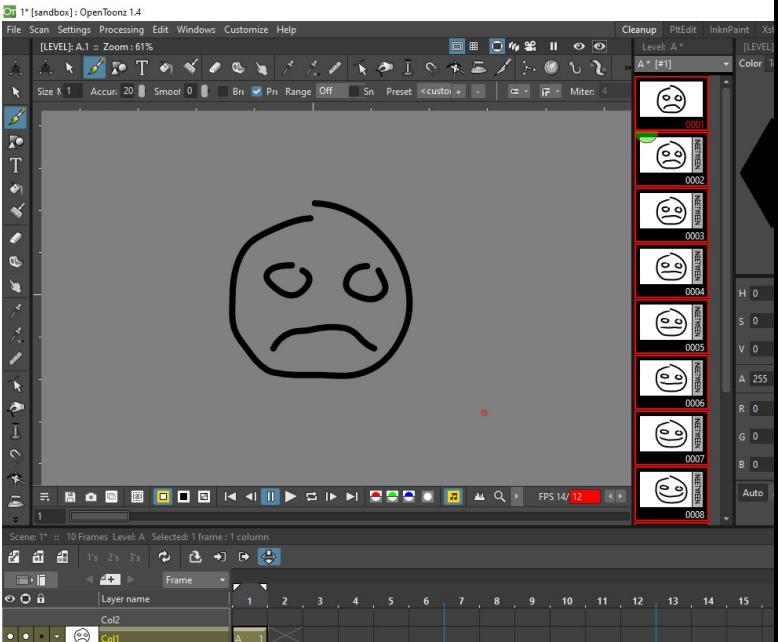

Нажмите на треугольник снизу и проиграйте полученную анимацию